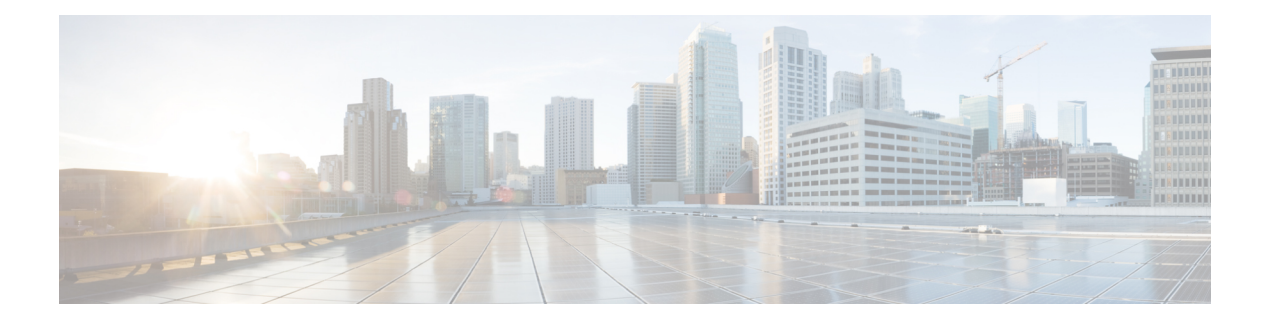

# **Aanpassing**

- Aanpassing, op pagina 1
- De toepassingsweergave wijzigen, op pagina 2
- Aangepaste alarmgeluiden voor chats toevoegen in Windows, op pagina 2
- Meldingen toestaan, op pagina 3
- Specifieke contactpersonen en domeinen in Windows toestaan, op pagina 3
- Specifieke contacten en domeinen blokkeren in Windows, op pagina 4
- Alternatief Dial via Office-terugbelnummer in Android wijzigen, op pagina 4
- Gebeurtenissen in Google Agenda, op pagina 5
- Audioapparaat, op pagina 6
- Audioopties in Jabber, op pagina 7
- Gespreksopties in mobiele netwerken, op pagina 8
- Ringtones, op pagina 9
- Uw beltoon instellen in Android, op pagina 11
- Bepalen wie interactie met u kan hebben in Windows, op pagina 11
- Kleur thema, op pagina 12
- Locaties in Jabber voor Mac, op pagina 13
- Statusaanvragen beheren in Windows, op pagina 15
- Aangepaste tabbladen in de Mac verwijderen, op pagina 15
- Belopties, op pagina 16
- Modus lage bandbreedte, op pagina 17
- Bruggen voor conferentiegesprekken, op pagina 18
- Videovoorkeuren, op pagina 20

# **Aanpassing**

U kunt uw Jabber-toepassing op vele manieren aanpassen. Sommige aanpassingen zijn echter mogelijk niet van toepassing op uw app en apparaat.

## **De toepassingsweergave wijzigen**

Met het moderne design van Jabber worden uw contactpersonen, gesprekken, chats en vergaderingen samengebracht in één enkel venster. Als u de oude lay-out verkiest, kunt u de klassieke designoptie in uw instellingen kiezen.

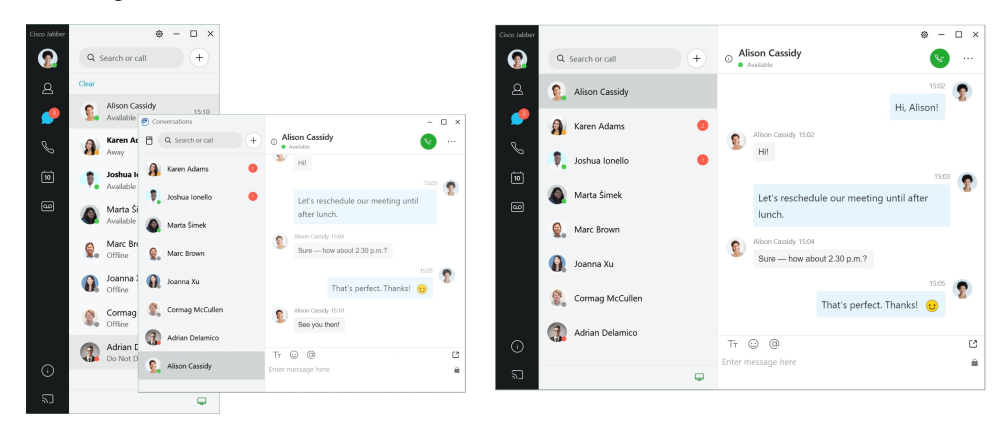

**Stap 1** Klik op uw profielafbeelding en selecteer **Instellingen** of **Voorkeuren**.

**Stap 2** Ga naar **Weergave** > **van appweergave** en selecteer **Klassiek** of **Modern**. Het programma zal opnieuw worden opgestart om de wijzigingen toe te passen.

# **Aangepaste alarmgeluiden voor chats toevoegen in Windows**

U kunt de alarmgeluiden voor chats aanpassen met aangepaste geluidsbestanden. Kopieer het aangepaste geluidsbestand (in een .wav-indeling) naar de map Jabber-chatmeldingen om het meteen te gebruiken voor alle chatmeldingen.

Ondersteunde indelingen zijn:

- WAV\_FORMAT\_PCM\_8KHZ
- WAV\_FORMAT\_PCM\_16KHZ
- WAV\_FORMAT\_PCM\_24KHZ
- WAV\_FORMAT\_PCM\_24KHZ\_STEREO
- WAV\_FORMAT\_PCM\_44KHZ
- WAV\_FORMAT\_PCM\_48KHZ
- WAV\_FORMAT\_PCM\_48KHZ\_STEREO
- WAV\_FORMAT\_MU\_LAW\_8KHZ
- WAV\_FORMAT\_A\_LAW\_8KHZ

### • WAV\_FORMAT\_G729

**Stap 1** Navigeer naar de map Jabber Chat Alerts in uw systeem.

Een typisch installatiepad is: C:\Program Files (x86)\Cisco Systems\Cisco Jabber\Sounds\Jabber Chat Alerts.

**Stap 2** Kopieer het aangepaste geluidsbestand voor chatwaarschuwingen in de map Jabber Chat Alerts. U ziet nu de nieuwe chatwaarschuwingsoptie op het **tabblad Geluiden en meldingen** van het **venster Opties** .

## **Meldingen toestaan**

Pas aan hoe Cisco Jabber u op de hoogte stelt dat er nieuwe berichten of inkomende oproepen zijn en hoe het zich moet gedragen wanneer uw beschikbaarheid is ingesteld op Niet storen.

- **Stap 1** Ga naar **Instellingen** > **Meldingen** > **Jabber** op uw apparaat.
- **Stap 2** Schakel **Meldingen toestaan** in.
- **Stap 3** Kies de waarschuwingsstijl van uw voorkeur.

# **Specifieke contactpersonen en domeinen in Windows toestaan**

In Cisco Jabber kunt u een acceptatielijst maken waarmee uitzonderingen aan de blokkeringslijst worden toegevoegd. U kunt specifieke contactpersonen of domeinen in uw acceptatielijst invoeren zodat dat deze contactpersonen uw beschikbaarheidsstatus kunnen bekijken en u berichten kunnen verzenden.

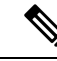

**Opmerking**

In Cisco Jabber wordt uw lijst met contactpersonen gebruikt als een acceptatielijst. U hoeft geen contactpersonen in uw lijst met contactpersonen toe te voegen aan uw acceptatielijst.

#### **Voorbeeld 1: Specifieke contactpersonen in uw organisatie toestaan**

- **1.** U stelt uw basisprivacy-instellingen zo in dat iedereen in uw bedrijf wordt geblokkeerd.
- **2.** Vervolgens voegt u specifieke chatadressen voor contactpersonen in uw bedrijf toe aan uw acceptatielijst.

In Cisco Jabber worden alle contactpersonen in uw bedrijf geblokkeerd, behalve de specifieke personen in uw acceptatielijst.

#### **Voorbeeld 2: Specifieke domeinen toestaan**

- **1.** U stelt uw basisprivacy-instellingen zo in dat iedereen buiten uw bedrijf wordt geblokkeerd.
- **2.** Vervolgens voegt u een specifiek domein, zoals cisco.com, aan uw acceptatielijst toe.

In Cisco Jabber wordt iedereen buiten uw bedrijf geblokkeerd, behalve de personen die een IM-account op cisco.com hebben.

#### **Voorbeeld 3: Specifieke contactpersonen van geblokkeerde domeinen toestaan**

- **1.** U voegt een specifiek domein, zoals cisco.com, aan uw blokkeringslijst toe.
- **2.** Vervolgens voegt u een chatadres, zoals anitaperez@cisco.com, aan uw acceptatielijst toe.

In Cisco Jabber worden alle personen geblokkeerd die een IM-account op cisco.com hebben, behalve anitaperez@cisco.com.

- **Stap 1** Kies een van de volgende opties in het hub-venster:
	- Voor nieuwere versies van Jabber selecteert u **Instellingenopties** > .
	- Voor eerdere versies van Jabber: selecteer **Bestandsopties** >
- **Stap 2** Selecteer het tabblad **Privacy** en selecteer vervolgens **Geavanceerd**.
- **Stap 3** Voer specifieke contactadressen of domeinen in de **Acceptatielijst** in.
- **Stap 4** Selecteer **Toepassen** en vervolgens **OK**.

## **Specifieke contacten en domeinen blokkeren in Windows**

Als u niet wilt dat personen contact met u opnemen in Cisco Jabber, kunt u individuele personen of iedereen met hetzelfde domein blokkeren. U kunt bijvoorbeeld iedereen met e-mailadressen van het domein .example blokkeren. Als u personen blokkeert, kunnen ze uw beschikbaarheidsstatus niet zien en kunnen ze u geen chatberichten sturen, zelfs als u in hun lijst met contactpersonen staat.

- **Stap 1** Kies een van de volgende opties in het hub-venster:
	- Voor nieuwere versies van Jabber selecteert u **Instellingenopties** > .
	- Voor eerdere versies van Jabber: selecteer **Bestandsopties** >
- **Stap 2** Selecteer het tabblad **Privacy** en selecteer vervolgens **Geavanceerd**.
- **Stap 3** Voer specifieke contactadressen of domeinen in de **Blokkeringslijst** in.
- **Stap 4** Selecteer **Toepassen** en vervolgens **OK**.

## **Alternatief Dial via Office-terugbelnummerin Android wijzigen**

Deze procedure is van toepassing op Cisco Jabber voor Android.

- **Stap 1** Tik in het scherm **Instellingen** in de groep **Bellen** op **Belopties**.
- **Stap 2** Tik op het alternatieve DvO-terugbelnummer.
- **Stap 3** Voer een nieuw alternatief DvO-terugbelnummer in.
- **Stap 4** Tik op **Opslaan**.

# **Gebeurtenissen in Google Agenda**

U kunt Google Agenda-gebeurtenissen in Cisco Jabber openen door u aan te melden met uw Google-referenties. Wanneer de tijd van de gebeurtenis nadert, geeft Cisco Jabber een pop-upvenster weer. U kunt ook deelnemen aan die gebeurtenis via Cisco Jabber.

## **Google Agenda-gebeurtenissen openen in Windows**

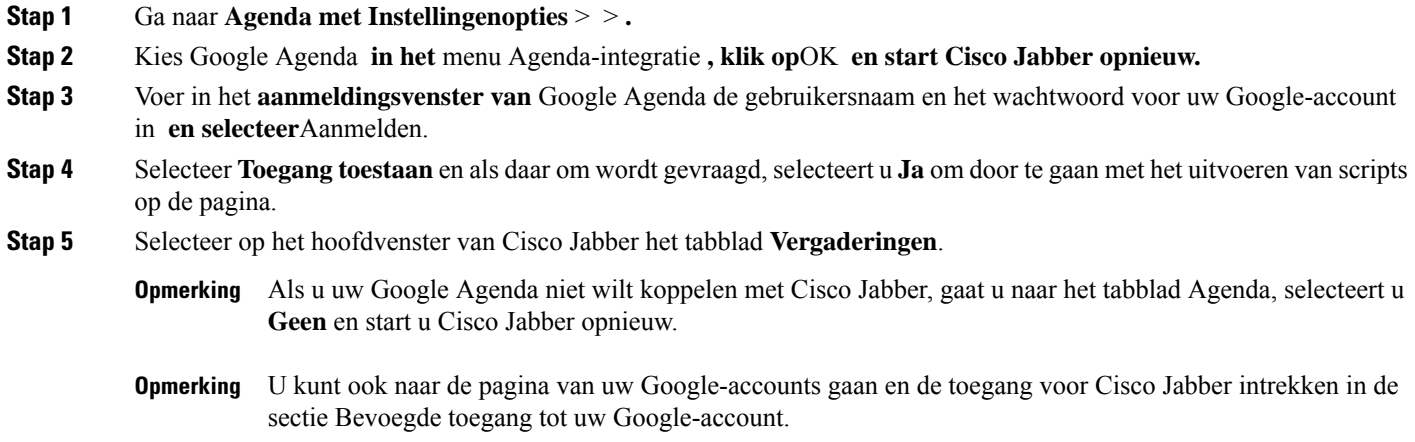

## **Google Agenda-gebeurtenissen openen in de Mac**

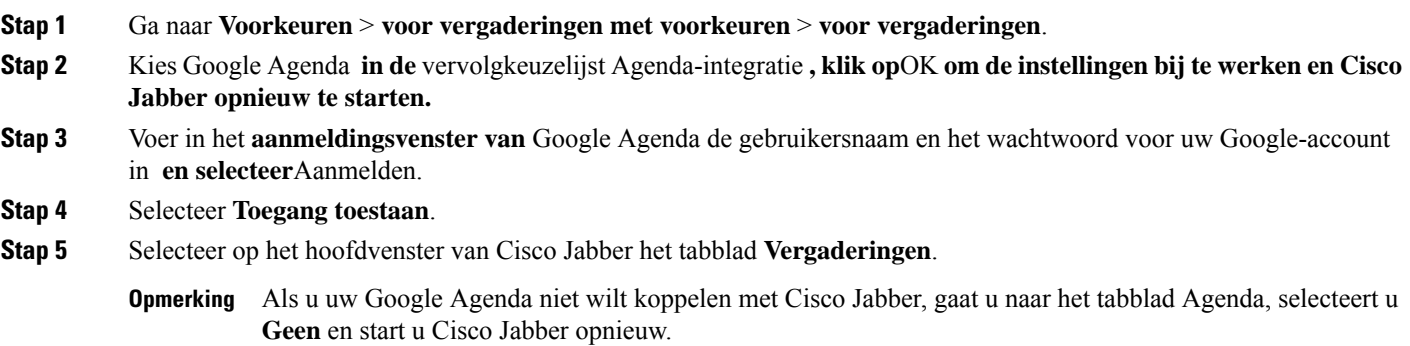

U kunt ook naar de pagina van uw Google-accounts gaan en de toegang voor Cisco Jabber intrekken in de sectie Bevoegde toegang tot uw Google-account. **Opmerking**

## **Audioapparaat**

U kunt opgeven of u een headset, luidspreker of microfoon gebruikt met Cisco Jabber. Bijvoorbeeld, als u in een gedeeld kantoor werkt en normaal gesproken een headset gebruikt, kunt u dit instellen als de standaardoptie.

### **Audioapparaat wijzigen in Windows**

**Stap 1** Sluit de hoofdtelefoon of een ander audioapparaat aan op de juiste USB-poort.

- **Stap 2** Klik op het pictogram  $\boxed{=}$  Telefoonbeheer en selecteer **Mijn computer gebruiken voor gesprekken**. Ook ziet u audioapparaten die momenteel in gebruik zijn.
- **Stap 3** Als u het audioapparaat wilt wijzigen, klikt u op **Audioopties**, selecteert u een luidspreker of microfoon en klikt u vervolgens op **OK**.

## **Audioapparaat wijzigen in de Mac**

**Stap 1** Sluit de hoofdtelefoon of een ander audioapparaat aan op de juiste USB-poort.

**Stap 2** Klik op het pictogram  $\boxed{=}$   $\rightarrow$  Telefoonbeheer en selecteer **Mijn computer gebruiken voor gesprekken**.

Ook ziet u audioapparaten die momenteel in gebruik zijn.

**Stap 3** Als u het audioapparaat wilt wijzigen, klikt u op **Audio-/videovoorkeuren**, selecteert u een luidspreker of microfoon en klikt u op **OK**.

## **Audioapparaat wijzigen in Android**

Kies een standaardapparaat voor audio in Cisco Jabber voor Android. U kunt een headset of een luidspreker kiezen, afhankelijk van wat er op uw Android-apparaat is aangesloten.

- **Stap 1** Ga naar **Instellingen** > **audio en video**.
- **Stap 2** Tik op **Standaardaudio-uitvoer**.
- **Stap 3** Tik op **Oortelefoon** of **Luidspreker** om uw standaardoptie voor audio-uitvoer te kiezen.

Ш

## **Audioopties in Jabber**

U kunt de audio-opties van uw Cisco Jabber-app personaliseren zodat u naadloos kunt samenwerken met anderen. U kunt een headset gebruiken wanneer u op kantoor bent; als u op afstand werkt kunt u overschakelen naar een verbonden luidspreker of microfoon. U hoort mensen beter met een externe luidspreker en zij horen u beter met een externe microfoon.

### **Uw Jabber Audio-opties kiezen in Windows**

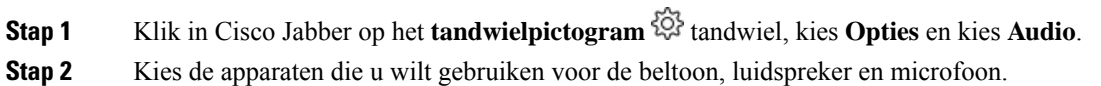

### **Uw Jabber Audio-opties kiezen op de Mac**

**Stap 1** Kies in het hoofdmenu van Cisco Jabber **Voorkeuren** en kies **Audio-/video**voorkeuren.

**Stap 2** Kies de apparaten en instellingsopties voor de beltoon, luidspreker en microfoon.

### **Uw Jabber Audio-opties kiezen op iPhone en iPad**

- **Stap 1** Tik tijdens een gesprek op **Meer** en selecteer Audio-instellingen .
- **Stap 2** Kies een apparaat.

### **Uw Jabber-audioopties in Android kiezen**

Op Android gebruikt de app standaard de microfoon en luidspreker van het apparaat. Wanneer u een headset op het apparaat aansluit, schakelt de app over naar de microfoon en hoofdtelefoon van de headset.

Sluit de headset aan als u een headset wilt gebruiken.

## **Gespreksopties in mobiele netwerken**

Meestal gebruikt u Cisco Jabber via een Wi-Fi-verbinding om gesprekken te voeren. Als een Wi-Fi-verbinding niet beschikbaar is, kunt u kiezen hoe u gesprekken wilt afhandelen via uw mobiele netwerk. Dit is echter afhankelijk van uw gegevensabonnement met het mobiele netwerk.

## **Gespreksopties kiezen op iPhone en iPad**

Als u geen gesprekken wilt ontvangen of plaatsen via het mobiele netwerk, kunt u het VoIP-gesprek via mobiel netwerk uitschakelen.

Als u VoIP via mobiele netwerken uitschakelt, leidt dat tot de volgende wijzigingen:

- Telefoonservices worden uitgeschakeld in Cisco Jabber.
- U kunt geen VoIP-gesprekken meer plaatsen vanuit Cisco Jabber of inkomende gesprekken ontvangen.
- Het accugebruik wordt beperkt.
- **Stap 1** Tik op het scherm **Instellingen** op **Belopties**.
- **Stap 2** Tik onder **Mogelijkheid om via mobiel netwerk te bellen** op de functie **Belfunctie uitschakelen**.

### **Gespreksopties in Android kiezen**

U kunt Cisco Jabber-gesprekken via mobiel netwerk uitschakelen of inschakelen in de optie **Instellingen**.

Als u de belfunctie via mobiel netwerk uitschakelt, is het volgende van toepassing:

- Telefoonservices worden uitgeschakeld.
- Er worden geen inkomende oproepen ontvangen.
- U kunt geen Cisco Jabber-gesprek voeren.
- Het accugebruik voor Jabber wordt beperkt.

- **Stap 3** Kies één van de volgende opties:
	- **Alleen geluid** <default option>
	- **Audio en video gebruiken**
	- **Belfunctie uitschakelen**
- **Stap 4** Kies **Belfunctie uitschakelen**.

**Stap 1** Ga naar **Gespreksinstellingen** > .

**Stap 2** Kies **Gespreksopties**.

Ш

## **Ringtones**

U kunt een andere beltoon kiezen voor uw Cisco Jabber-gesprekken.

## **Aangepaste beltonen toevoegen**

Personaliseer de beltoon voor inkomende Jabber-oproepen door aangepaste geluidsbestanden te gebruiken. Kopieer het aangepaste geluidsbestand (in een .wav-indeling) naar de map Jabber-chatbeltonen om het meteen te gebruiken voor alle inkomende oproepen.

Alle geluidsbestanden moeten de audio-indeling .wav hebben. Ondersteunde indelingen zijn:

- WAV\_FORMAT\_PCM\_8KHZ
- WAV\_FORMAT\_PCM\_16KHZ
- WAV\_FORMAT\_PCM\_24KHZ
- WAV\_FORMAT\_PCM\_24KHZ\_STEREO
- WAV\_FORMAT\_PCM\_44KHZ
- WAV\_FORMAT\_PCM\_48KHZ
- WAV\_FORMAT\_PCM\_48KHZ\_STEREO
- WAV\_FORMAT\_MU\_LAW\_8KHZ
- WAV\_FORMAT\_A\_LAW\_8KHZ
- WAV\_FORMAT\_G729

Wanneer u nieuwe beltoonbestanden toevoegt, worden de nieuwe beltonen weergegeven in **Opties** > **geluiden en Meldingen**.

**Stap 1** Navigeer naar de map met beltonen in uw systeem.

Een typisch installatiepad is: C:\Program Files (x86)\Cisco Systems\Cisco Jabber\Sounds\Ringtones.

**Stap 2** Kopieer het bestand met de aangepaste beltoon in de map met beltonen.

## **Uw beltoon instellen in Windows**

- **Stap 1** Ga naar **Instellingen** > **opties** > **Meldingen**.
- **Stap 2** Kies een beltoon in de sectie **Beltoon**.
- **Stap 3** Selecteer **Toepassen**.

## **Uw beltoon instellen in de Mac**

- **Stap 1** Ga naar **Meldingen** > **in voorkeuren**.
- **Stap 2** Kies een beltoon in de sectie **Beltoon**.
- **Stap 3** Selecteer **Toepassen**.

### **Uw beltoon instellen op iPhone en iPad**

- **Stap 1** Ga naar **Instellingen** > **algemene** > **geluiden**.
- **Stap 2** Tik op **Beltoon** om een beltoon te kiezen.

### **Beltonen voor meerdere telefoonnummers**

Met Cisco Jabber kunt u een beltoon naar keuze kiezen om te gebruiken voor één of alle geconfigureerde telefoonnummers in een omgeving met meerdere lijnen. U kunt bijvoorbeeld een unieke beltoon instellen voor al uw kantoorlijnen om uw gesprekservaring te personaliseren.

### **Beltonen instellen voor meerdere telefoonnummers in Windows**

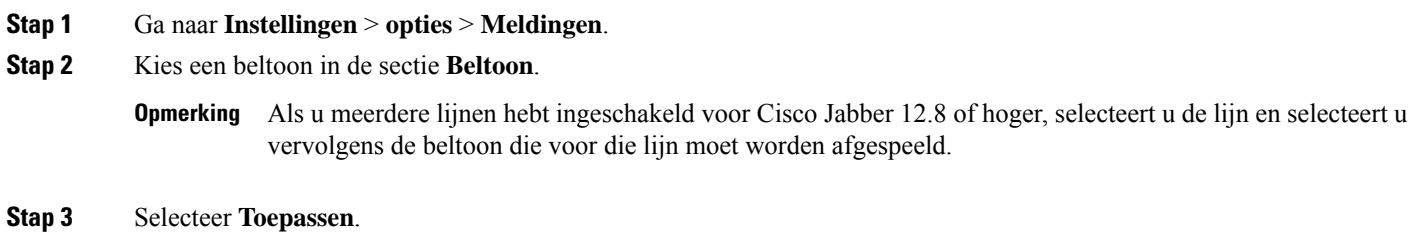

### **Beltonen instellen voor meerdere telefoonnummers op de Mac**

**Stap 1** Ga naar **Meldingen** > **in voorkeuren**. **Stap 2** Kies een beltoon in de sectie **Beltoon**. Als u meerdere lijnen hebt ingeschakeld voor Cisco Jabber 12.8 of hoger, selecteert u de lijn en selecteert u vervolgens de beltoon die voor die lijn moet worden afgespeeld. **Opmerking**

### **Stap 3** Selecteer **Toepassen**.

# **Uw beltoon instellen in Android**

U kunt een toon instellen voor gesprekken en een toon voor chatberichten.

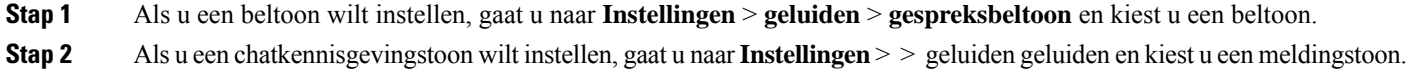

# **Bepalen wie interactie met u kan hebben in Windows**

Met sommige implementaties van Cisco Jabber kunt u bepalen wie met u kan communiceren binnen uw bedrijf en buiten uw bedrijf.

**Stap 1** Kies één van de volgende opties:

- Voor latere versies van Jabber: open het menu Instellingen **in het** hub-venster en ga naar **Opties**.
- In eerdere versies van Jabber selecteert u **Bestandsopties** > .
- **Stap 2** Selecteer het tabblad **Privacy**.
- **Stap 3** Selecteer een van de volgende opties in de sectie **Binnen mijn bedrijf**:

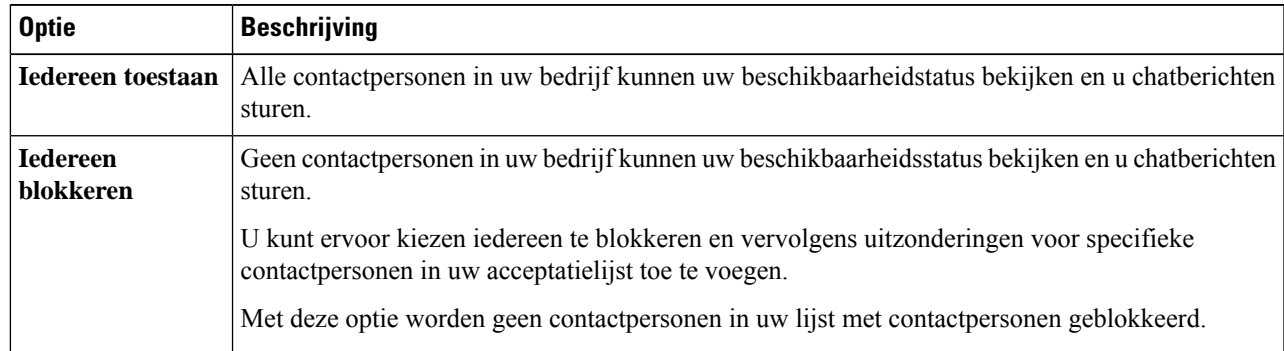

### **Stap 4** Selecteer een van de volgende opties in de sectie **Buiten mijn bedrijf**:

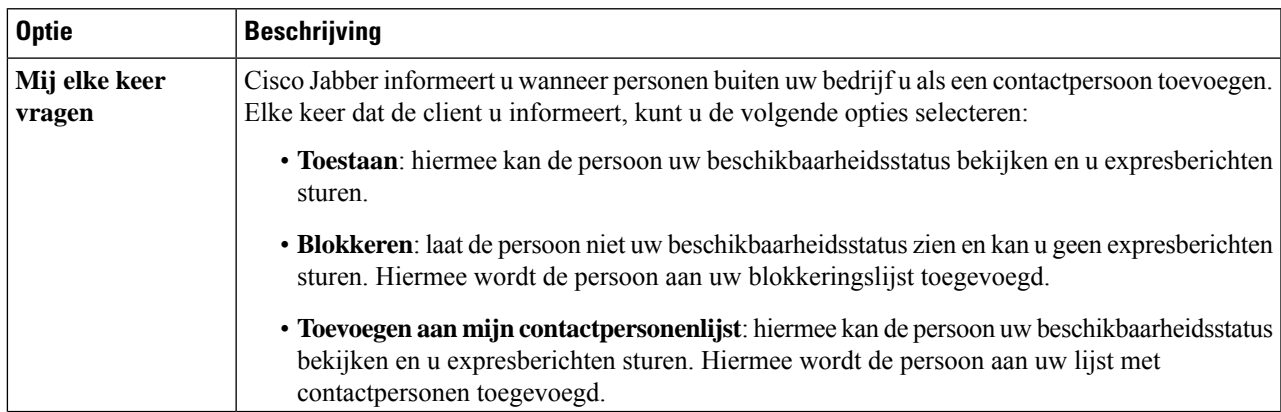

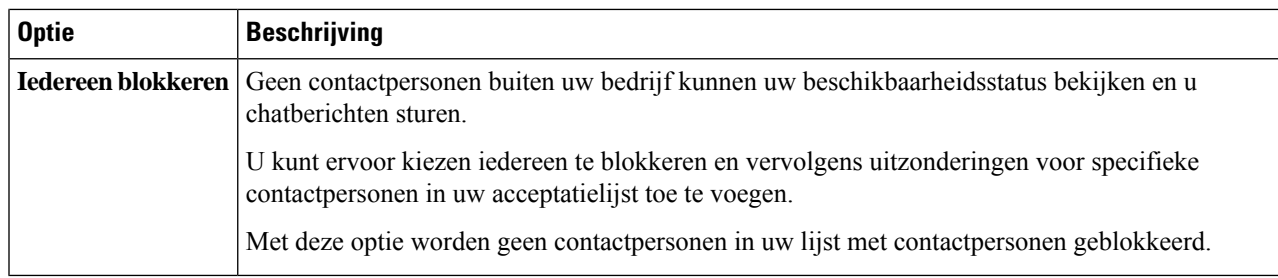

**Stap 5** Selecteer **Toepassen** en vervolgens **OK**.

# **Kleur thema**

U kunt Jabber instellen om donkere, lichte of hoog contrasterende kleuren te gebruiken door een ander thema te kiezen. Deze thema's veranderen hoe de app eruitziet. Als u bijvoorbeeld naar het donkere thema overschakelt, zal alles een donkere achtergrond krijgen, inclusief berichten, teams, gesprekken en vergaderingen.

### **Het kleur thema in Windows wijzigen**

In de volgende afbeelding ziet u voorbeelden van het lichte en donkere thema.

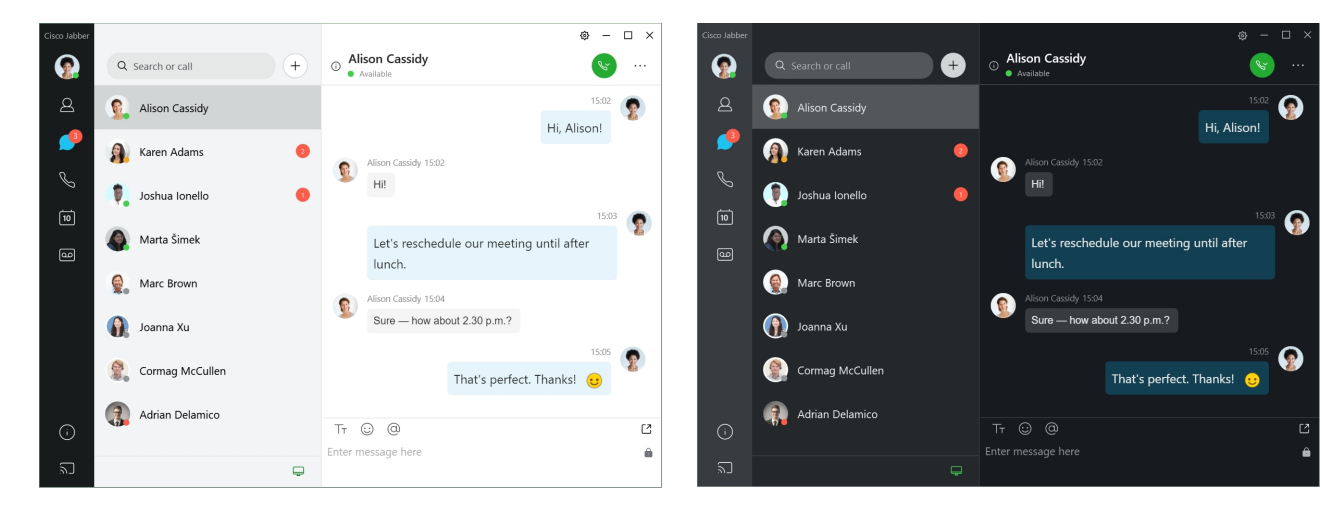

- **Stap 1** Klik op uw profielfoto en selecteer **Weergave instellingen** > .
- **Stap 2** Kies uw gewenste thema en klik op **OK**.

## **Het kleuren thema wijzigen op de Mac**

In de volgende afbeelding ziet u voorbeelden van het lichte en donkere thema.

П

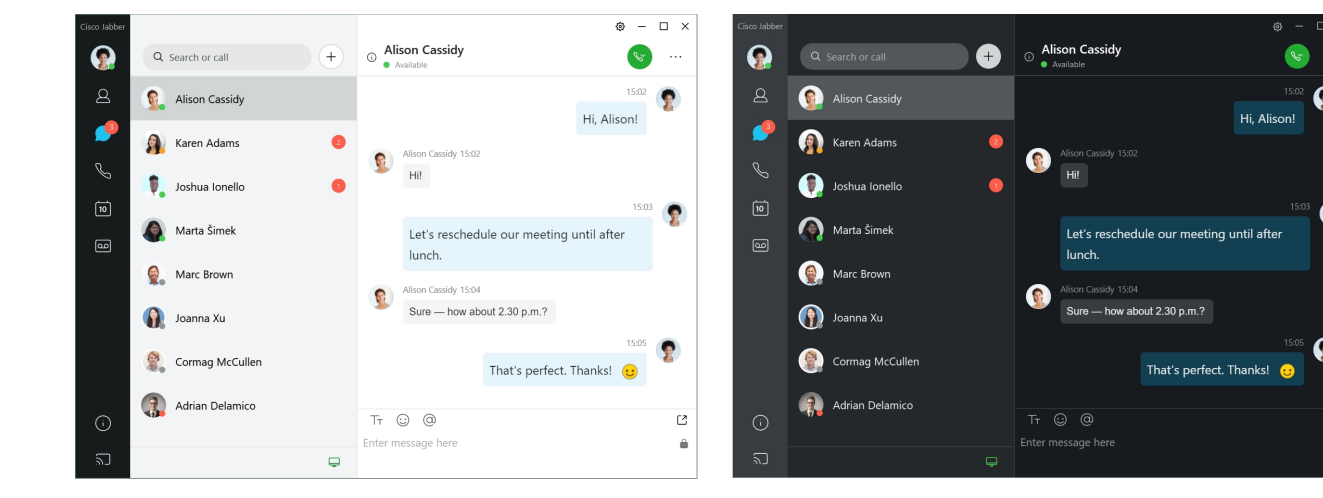

- **Stap 1** Klik op uw profielfoto en selecteer **Voorkeuren** > **voor weergave**.
- **Stap 2** Klik op een van de volgende opties:
	- **Aangepast**—Hiermee geeft u een van de beschikbare kleur thema's op.
	- **Gebaseerdopsysteeminstelling**: gebruik de kleur die isingesteld in uw systeemvoorkeuren voor de Jabber-instelling.
- **Stap 3** Klik op **OK** om uw wijzigingen op te slaan.

# **Locaties in Jabber voor Mac**

U kunt Cisco Jabber instellen om de locatie waar u werkt weer te geven. Nadat u een locatie hebt toegevoegd, herkent Cisco Jabber deze automatisch en wordt uw locatie automatisch bijgewerkt wanneer u zich hier opnieuw bevindt.

### **Locaties voor Mac inschakelen**

Schakel locaties in uw client in en uw contactpersonen zien snel waar u bent. Uw locatie wordt aan uw status toegevoegd in de client.

- **Stap 1** Selecteer **Jabber-voorkeuren** > .
- **Stap 2** Selecteer het **tabblad Locaties** .
- **Stap 3** Selecteer **Locaties inschakelen**.
- **Stap 4** (Optioneel) Selecteer **Mij vertellen wanneer nieuwe locaties zijn gedetecteerd**.

U krijgt een melding wanneer de client een nieuwe locatie detecteert.

### **Een locatie toevoegen voor een Mac**

U kunt een locatie maken die zichtbaar is voor uw contactpersonen.

- **Stap 1** Selecteer **Jabber-voorkeuren** > .
- **Stap 2** Selecteer het **tabblad Locaties** .
- **Stap 3** Selecteer het **+** pictogram.
- **Stap 4** Selecteer **Deze locatie** delen als u wilt dat uw contactpersonen uw locatie kunnen zien.
- **Stap 5** Voer in de **velden Naam** en **Adres** informatie over uw locatie in.
- **Stap 6** Selecteer **Maken**.

## **Een locatie voor Mac bewerken**

U kunt de locaties die u hebt gemaakt, bewerken om aanvullende informatie toe te voegen.

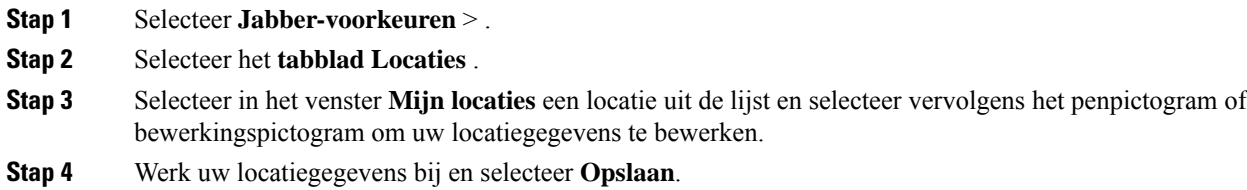

## **Een locatie voor Mac verwijderen**

U kunt iedere locatie die u configureert, verwijderen.

- **Stap 1** Selecteer **Jabber-voorkeuren** > .
- **Stap 2** Selecteer het **tabblad Locaties** .
- **Stap 3** Selecteer in het **venster Mijn locaties** een locatie die u wilt verwijderen.
- **Stap 4** Selecteer het **-**.

## **Een locatie opnieuw toewijzen voor Een Mac**

U kunt uw huidige netwerklocatie opnieuw toewijzen aan een locatie die u al hebt gemaakt.

- **Stap 1** Selecteer **Jabber-voorkeuren** > .
- **Stap 2** Selecteer in het venster **Voorkeuren** het tabblad **Locaties**.

**Stap 3** Selecteer in het venster **Mijn locaties** een locatie uit de lijst en selecteer vervolgens de knop **Opnieuw toewijzen**.

# **Statusaanvragen beheren in Windows**

Met sommige implementaties van Cisco Jabber kunt u meldingen beheren wanneer personen verzoeken om weergave van uw beschikbaarheidstatus.

- **Stap 1** Kies één van de volgende opties:
	- Voor latere versies: open het menu Instellingen **in het** hub-venster en ga naar **Opties**.
	- Voor eerdere versies: selecteer **Bestandsopties** >
- **Stap 2** Selecteer het tabblad **Privacy**.
- **Stap 3** Selecteer een van de volgende opties:

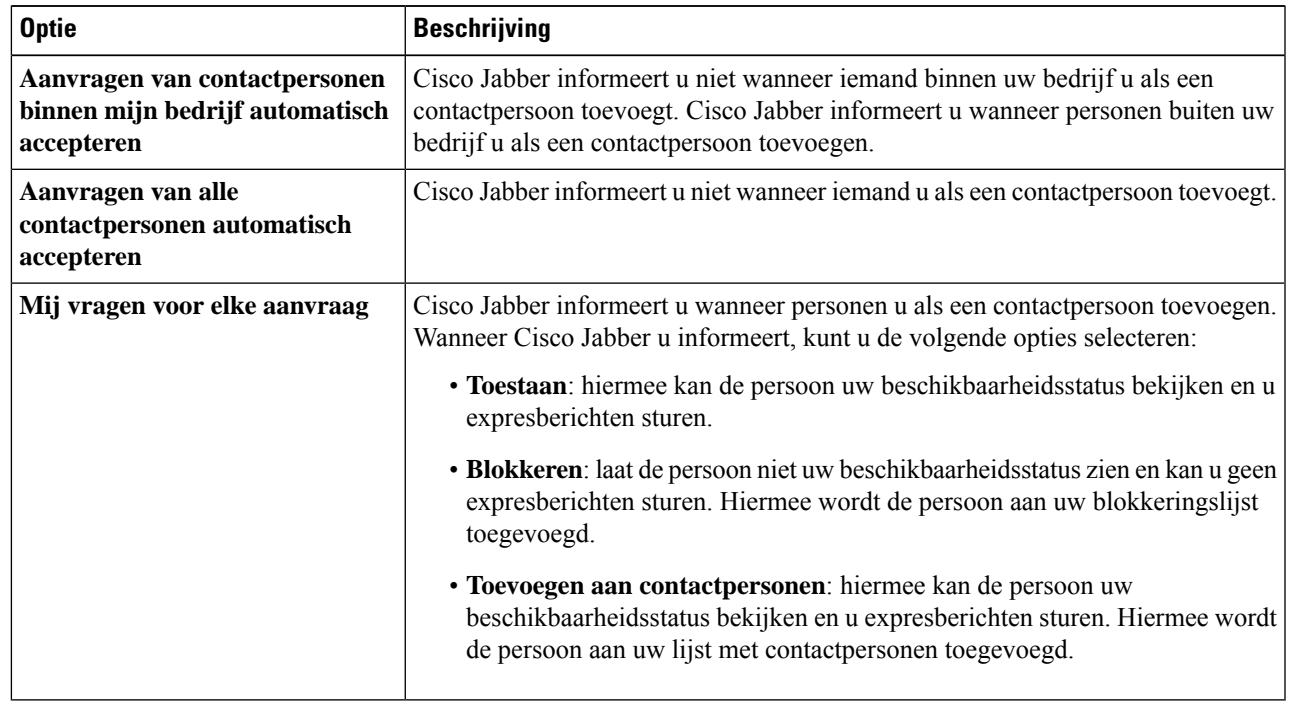

**Stap 4** Selecteer **Toepassen** en vervolgens **OK**.

## **Aangepaste tabbladen in de Mac verwijderen**

Als u specifieke tabbladen voor uw toepassing hebt ingesteld, kunt u deze verwijderen wanneer u deze niet nodig hebt.

- **Stap 1** Selecteer het tabblad dat u wilt verwijderen.
- **Stap 2** Selecteer **Tabblad Aangepast verwijderen jabber-bestand** > > **...**.
- **Stap 3** Selecteer **Verwijderen**.

# **Belopties**

Als u telefoonservices-accounts hebt waarvoor Kiezen via kantoor (DvO) wordt gebruikt, kunt u uw voorkeuren instellen voor met welk type netwerk uw mobiele telefoon verbinding maakt tijdens het bellen.

## **Belopties instellen op iPhone en iPad**

### **Stap 1** Tik in het **scherm Instellingen** onder **Bellen** op **Belopties**.

**Stap 2** Selecteer een optie.

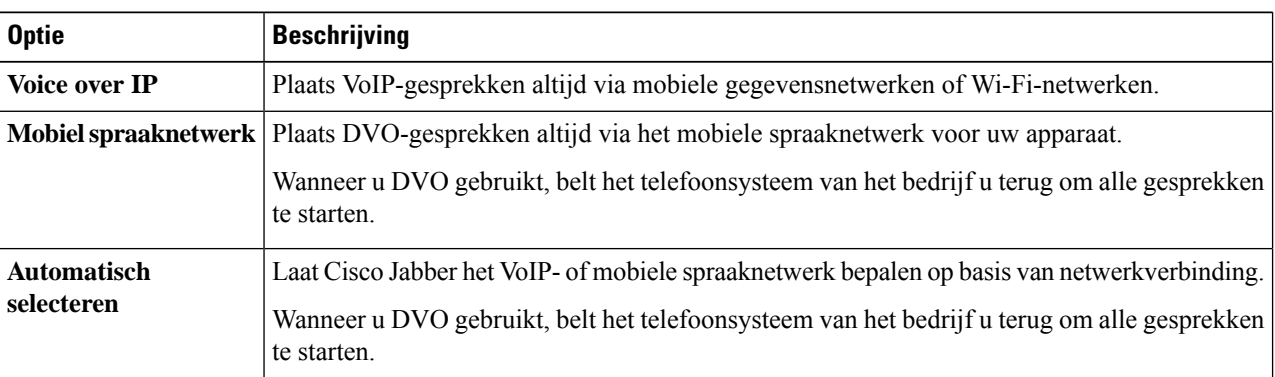

**Stap 3** Als u **Mobiel spraaknetwerk** of **Automatisch selecteren** selecteert, moet u controleren of bij DVO-terugbelnummer het juiste terugbelnummer is aangegeven (doorgaans uw mobiele telefoonnummer).

## **Belopties instellen in Android**

- **Stap 1** Tik in het **scherm Instellingen** onder **Bellen** op **Belopties**.
- **Stap 2** Selecteer een optie.

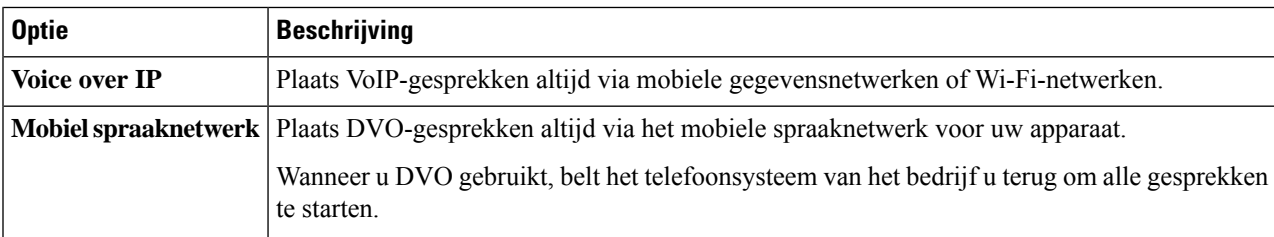

Ш

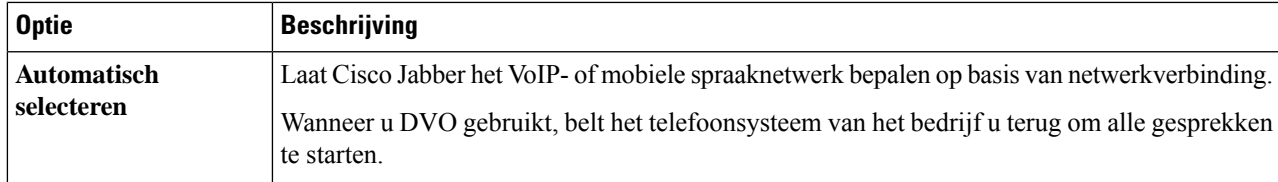

**Stap 3** Als u **Mobiel spraaknetwerk** of **Automatisch selecteren** selecteert, moet u controleren of bij DVO-terugbelnummer het juiste terugbelnummer is aangegeven (doorgaans uw mobiele telefoonnummer).

## **Modus lage bandbreedte**

Met Cisco Jabber for Android, iPhone en iPad kunt u de modus voor lage bandbreedte gebruiken om de kwaliteit van het gesprek te verbeteren wanneer u via netwerken Voice over IP (VoIP) belt.

### **De modus voor lage bandbreedte instellen voor iPhone en iPad**

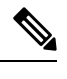

**Opmerking**

Wanneer u een apparaat belt dat niet dezelfde codec voor lage bandbreedte ondersteunt en het systeem niet is ingesteld voor het verwerken van niet-overeenkomende codecs, kunt u mogelijk een van de volgende problemen ondervinden:

- U kunt geen audio horen.
- De verbinding wordt direct verbroken.

### **Voordat u begint**

Om de modus voor lage bandbreedte te gebruiken, heeft de beheerder het systeem zo ingesteld dat gesprekken worden afgehandeld tussen apparaten die verschillende codecs gebruiken.

**Stap 1** Tik in het scherm **Instellingen** in de groep **Bellen** op **Audio en video**.

**Stap 2** Stel bij **Audio** de **instellingLage bandbreedte** in of **uit**.

### **De modus lage bandbreedte instellen voor Android**

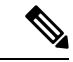

**Opmerking**

Wanneer u een apparaat belt dat niet dezelfde codec voor lage bandbreedte ondersteunt en het systeem niet is ingesteld voor het verwerken van niet-overeenkomende codecs, kunt u mogelijk een van de volgende problemen ondervinden:

- U kunt geen audio horen.
- De verbinding wordt direct verbroken.

### **Voordat u begint**

Als u de modus voor lage bandbreedte wilt gebruiken, moet aan een van de volgende voorwaarden worden voldaan:

- De beheerder heeft het systeem ingesteld voor het verwerken van gesprekken tussen apparaten die verschillende codecs gebruiken.
- Zowel uw apparaat als dat van de persoon die u belt ondersteunt dezelfde codec voor lage bandbreedte (G.729a of G.729b).

**Stap 1** Tik in het scherm **Instellingen** in de groep **Bellen** op **Audio en video**.

**Stap 2** Schakel de **optieLage bandbreedte** in of **uit**.

# **Bruggen voor conferentiegesprekken**

Iedereen kan met telepresence aan een vergadering deelnemen via een mobiel-, desktop- of ruimtesysteem en audio, video en inhoud delen. De telepresence-brug kan worden ingesteld voor conferentiegesprekken wanneer u de Webex vergaderingsclient niet gebruikt. De optie Collaboration Meeting Room moet worden uitgeschakeld om een privé-telepresence-bridge in te stellen.

### **Bruginformatie voor telefonische vergaderingen instellen in Windows**

U gebruikt bridge-informatie om de gespreksdetails op te geven die worden verzonden naar gebruikers in een uitnodiging wanneer u conferentiegesprekken tot stand brengt.

- **Stap 1** Kies één van de volgende opties:
	- Bij een latere versie: open het menu Instellingen **in het** hub-venster en ga naar **Opties**.
	- Op een eerdere versie selecteert u **Bestandsopties** > .
- **Stap 2** Selecteer het tabblad **Gesprekken**.
- **Stap 3** Selecteer de optie **Mijn conferentieservice gebruiken**.

Ш

- **Stap 4** Voer een nummer of URI in om voor uw bridge te gebruiken.
- **Stap 5** (Optioneel) Als u wilt dat uw bridge met een wachtwoord wordt beveiligd, geeft u een **hostpincode** en **gastpincode** op.
- **Stap 6** Selecteer **Toepassen** en klik op **OK**.

### **Verwante onderwerpen** [SIP-URI](cjab_b_cisco-jabber-user-guide_chapter2.pdf#nameddest=unique_52) bellen

### **Bruggegevens voor conferentiegesprekken instellen op de Mac**

U kunt een alternatief nummer opgeven om te gebruiken voor uw conferentiegesprekken.

- **Stap 1** Selecteer **Jabber** > **Systeemvoorkeuren**.
- **Stap 2** Selecteer het tabblad **Gesprekken**.
- **Stap 3** Selecteer het tabblad **Algemeen**.
- **Stap 4** Selecteer de optie **Mijn conferentieservice gebruiken**.
- **Stap 5** Voer het nummer of de URI voor uw bridge in.

Als uw beheerder een bridge-patroon heeft toegevoegd, kunt u dit veld niet bewerken.

- **Stap 6** (Optioneel) Geef een host PIN op.
- **Stap 7** (Optioneel) Een gast PIN invoeren.

**Verwante onderwerpen**

[SIP-URI](cjab_b_cisco-jabber-user-guide_chapter2.pdf#nameddest=unique_52) bellen

### **Bruggegevens voor conferentiegesprekken op de mobiele telefoon instellen**

U kunt de telepresence-brug gebruiken voor conferentiegesprekken wanneer u de Cisco Webex vergaderingsclient niet gebruikt.

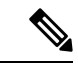

Als Collaboration Meeting Room is ingeschakeld voor uw account, kunt u de privé-TelePresence-bridge niet instellen. **Opmerking**

- **Stap 1** Tik op het scherm **Instellingen** op **Conferentiebridge**.
- **Stap 2** Schakel de optie **Gebruik mijn conferentieservice** in.
- **Stap 3** (Optioneel) Voer uw brugconferentienummer en het pincodenummer in.
- **Stap 4** Tik op **Toepassen**.

# **Videovoorkeuren**

U kunt gesprekken met of zonder video plaatsen of beantwoorden, afhankelijk van wat het beste uitkomt. U kunt een voorkeur instellen voor video bij uw gesprekken en wanneer u dit liever niet heeft, kunt u uw voorkeur wijzigen om die dag gesprekken zonder video aan te nemen.

### **Videovoorkeuren voor Windows instellen**

- **Stap 1** Ga naar het **menu Instellingen** , selecteer **Opties** > **voor gesprekken** en kies **bij Gesprekken altijd met video** starten of **Nooit gesprekken met video** starten.
- **Stap 2** Klik op **Toepassen** en klik op **OK**.

.

**Stap 3** (Optioneel) Voor versie 12.0 en later: als u een Windows-apparaat gebruikt met een camera aan de voor- en achterkant, wordt de camera aan de voorzijde gebruikt voor videogesprekken. Deze instelling kunt u echter wijzigen in **Videoopties** >

## **Videovoorkeuren instellen voor een Mac**

Ga naar **Jabber-voorkeurenoproepen** > > en selecteer **Mijn gesprekken altijd starten met video.**

### Over de vertaling

Cisco biedt voor sommige gebieden lokalisatie aan voor deze content. De vertalingen worden echter alleen aangeboden ter informatie. Als er sprake is van inconsistentie, heeft de Engelse versie van de content de voorkeur.